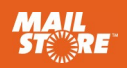

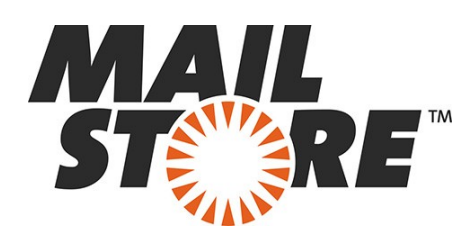

# 1

2

# Install MailStore Server

Download the free 30-day trial version from [www.altn.com/Products/](http://www.altn.com/Products/MailStore-Email-Archive-Server/) [MailStore-Email-Archive-Server/](http://www.altn.com/Products/MailStore-Email-Archive-Server/) and start the installer you downloaded by double-clicking the setup file. This is a standard Microsoft Windows installer package. Simply follow the on-screen prompts.

# Logging on as Administrator

- Start the MailStore Client application.
- The access credentials required for a newly-installed MailStore Server show up automatically in the login window.
- Click  $OK$  to log on.
- When you log on for the first time, you need to confirm that MailStore Server is a trusted source. Again, click OK here.

# Install Test License

You are required to enter a product key after you have logged on for the first time. You now have the choice of installing either the test license you were emailed after downloading the free trial version or a license you have purchased. MailStore then restarts, and again you need to log on as admin.

# Change Password

For security reasons, make sure to change the admin user's password after launching MailStore for the first time. To do this, proceed as follows:

- Click Administrative Tools > Users and Privileges > Users.
- Double-click admin for user.
- Click Password....
- **Enter your new password and click OK.**
- **Exit the User Properties by clicking OK.**

Note: If you leave the password set to admin, you will not be able to log on remotely to MailStore as an *admin* user. This setting is for security reasons.

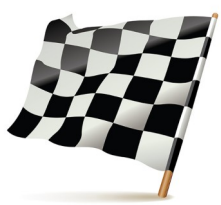

#### Hint: Selecting a Suitable Testing Environment

Thanks to its forgiving system requirements, MailStore Server can easily be tested using any baseline workstation. If you wish to test out larger user volumes, we recommend adhering to the specifications listed in the system requirements.

Your test installation can be converted into a fully operational installation simply by exchanging the license key after you have purchased a license. Similarly, an existing archive can easily be migrated to any other computer at any time.

#### **Background**

A corresponding user archive is automatically generated and linked to this user for each new user that is created. When a MailStore user is deleted, the associated user archive remains intact. This can be assigned to other users as needed.

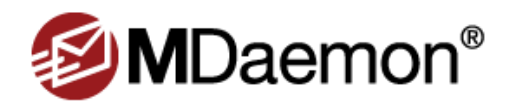

## 3

4

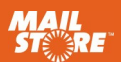

## **Create Users**

It may be more economical to synchronize users with a directory service rather than creating them manually, depending on your system environment. In addition to Active Directory and generic LDAP support, MailStore Server also enables you to synchronize users from MDaemon or another mail server.

If your initial archiving needs only encompass a single mailbox or email file (such as a PST file), manual user creation is entirely adequate.

#### Option 1: Synchronize Users

To set up synchronization with a directory service in MailStore Server, proceed as follows:

- Click Administrative Tools > Users and Privileges > Directory Services.
- In the *Directory Services Type* drop-down menu, select MDaemon USERLIST.DAT.
- Next, enter the required settings for the selected *Directory Services Type*. When using MDaemon and its corresponding userlist.dat file, the MDaemon App Path will be located at C:\MDaemon\App by default. If you have installed MDaemon on a different path or drive, browse to its location and select it so that the MDaemon App Path is reflected properly in the blank provided. In-depth descriptions of these settings are provided in the MailStore Server help section.
- Optional: By default, all MDaemon users are synchronized with MailStore. If you only wish to synchronize data for specific MDaemon groups (as defined in MDaemon under Accounts | Account Settings | Groups), then click on the button to the right, select "Synchronize only users which are in any of the following groups," and check the box for each group whose members you wish to synchronize with MailStore.

*By default, each user created in MailStore has his or her own password specifically for MailStore. The MailStore administrator can specify the password during setup of the user account. Users can later change their passwords in MailStore Client's Administrative Tools.*

*Alternatively, MailStore can be configured to allow users to log on to MailStore Server using their MDaemon passwords.*

*Before users can log on to MailStore Server using their MDaemon access data, the following settings need to be specified under Authentication:*

- **Optional**: Under the "Authentication" section, in the "MDaemon IMAP Server" field, enter the host name of your MDaemon server (for example, mail.example.com.
- Under the "Access IMAP Server via" menu, Specify if the connection to the IMAP server is to be unencrypted or IMAP-TLS/IMAP-SSL encrypted. (**Only if using IMAP-TLS and IMAP-SSL:** Select the option to *Ignore SSL security warnings* if an unofficial certificate is used on the email server. Otherwise, authentication will fail permanently).

**Important Notice:** If MDaemon is configured to authenticate users against an Active Directory, you must disable *... honor APOP & CRAM-MD5* under *Setup* > *Default Domain / Servers* > *Default Domain & Servers* > *Servers* in you MDaemon server to make the above configuration work for Active Directory users. Otherwise they will not be able to log in to MailStore.

- **Optional**: Click *Default Privileges...* to view and specify privileges for new users provided from a directory service.
- To test your entries, click *Test Settings* and check the results.
- To synchronize, and thereby create the users, click *Synchronize Now*.

#### Option 2: Create Users Manually

To create users manually, proceed as follows:

- Click Administrative Tools > Users and Privileges > Users.
- Click Create New....
- Enter a user name for the new user and confirm with  $OK$ .
- In the next window, enter the full user name and click the Password... button to specify a MailStore password for the new user.
- Click OK to apply the settings and exit the User Properties.

Note: Manually-created users are permitted to archive email by default.

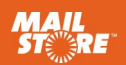

#### 6 Archiving Management based on Profiles

## Overall Concept

In MailStore Server, email archiving is controlled using archiving profiles. An archiving profile contains the following data:

- What is archived (for example, a specific mail server)
- **How much is archived (for example, specified mailboxes or a** specific folder within a mailbox)
- Additional settings such as deletion rules (these settings are disabled by default, enabling you to safely test MailStore in live operating environments)

Note: Archiving profiles can either be run manually or according to a schedule, and they can be modified or deleted at any time. This has no effect on previously-archived emails.

Note: In MailStore Server, archived emails are always associated with specific users and stored in the corresponding user archives.

### Archiving Your First Email

MailStore users who are assigned the required privileges by the MailStore Administrator are able to archive individual mailboxes, local email client profiles, and email files.

Administrators are additionally able to centrally archive email for several or all users. Archiving profiles such as Multiple Mailboxes can be used for this purpose.

To get to know MailStore, we recommend first archiving a single mailbox or a local email client profile. To do this, proceed as follows:

- Click Archive Email.
- In the Create Profile area, select the source for archiving your email.
- You can then specify the properties of the archiving profile using the Setup Wizard provided.
- The last page in the Setup Wizard dialog box provides a Finish button, which you need to click in order to run the archiving profile.

After archiving is complete, you can immediately access the archived emails using the folder structure provided on the left of the window.

The archiving profile you have just created is now displayed in the Saved Profiles list. From here, you can run it whenever it is required.

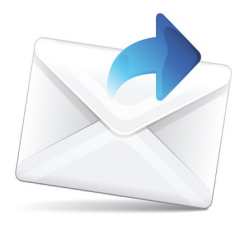

#### **Hint**

Some archiving profiles (such as Multiple Mailboxes) provide automatic synchronization with the directory service before archiving.

#### **Note**

If you are logged on as the MailStore Administrator while setting up the archiving profile, you can also specify the user archive in which the emails are stored. If you are logged on as a regular user, this is always your own user archive.

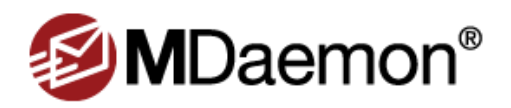

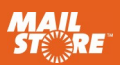

# User Access to the Archive

Users can access their individual user archives in a variety of ways. Click the Install MailStore Client on other Computers link on the desktop to access the installers for MailStore Client and the MailStore Outlook add-in.

## Via MailStore Client

With MailStore Client, users can access MailStore Server from any computer in the network. With this option, users can search and view emails that have been archived specifically for them. Additionally, users with the corresponding privileges can use MailStore Client to archive emails themselves.

### Via the MailStore Outlook Add-In

The MailStore Outlook add-in provides an additional toolbar in Microsoft Outlook that permits easy access to the archive.

## Via Other Email Clients

MailStore Server includes an integrated IMAP server for users who need to access the archive independently of the operating system. This way, the archive can be accessed from Mac OS and Linux workstations as well as from most mobile devices. In this case, the archive is accessed like a regular mailbox (read-only).

## Via an Internet Browser (MailStore Web Access)

MailStore Web Access provides users with access to the archive via any Internet browser. No additional software needs to be installed on the user computers. Simply enter http://servername:8461 in your browser (for an encrypted connection, enter https:// servername:8462). Make sure to replace servername with the actual name of the computer where MailStore Server is installed.

# Via Smartphone (iPhone, Android, Windows Phone, etc.)

MailStore Mobile Web Access lets users access the archive from any location via their smartphone. Mobile Web Access also provides a search function, as well as allowing users to access the folder structure and view the archived emails.

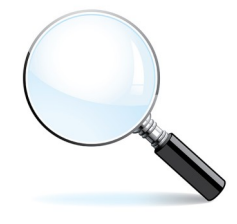

#### Next Steps

Support Team Contact

All the necessary contact details are provided here: [www.mailstore.com/en/](http://www.mailstore.com/en/support.aspx) [support.aspx](http://www.mailstore.com/en/support.aspx)

#### MailStore Help Section

In addition to the official user guide, you will also find complementary articles such as Using Network Attached Storage (NAS) here.

[en.help.mailstore.com](http://en.help.mailstore.com)

#### Implementation Guides

Individual implementation guides are available for most current email systems. [en.help.mailstore.com](http://en.help.mailstore.com)

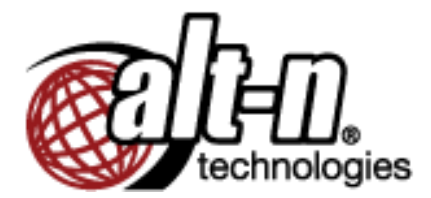

www.AltN.com Phone: 866-601-ALTN (2586) MDaemon and Alt-N are trademarks of Alt-N Technologies, Ltd.

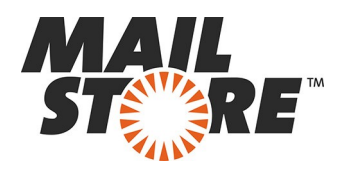